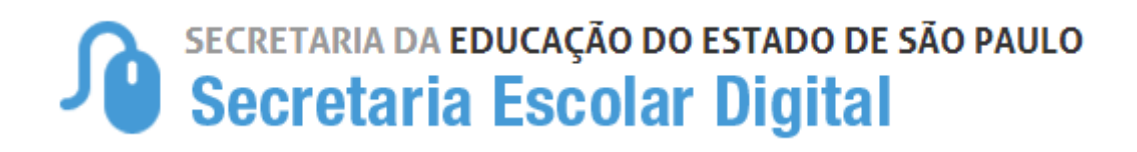

# Tutorial

## Instalação Office 365 Pro Plus

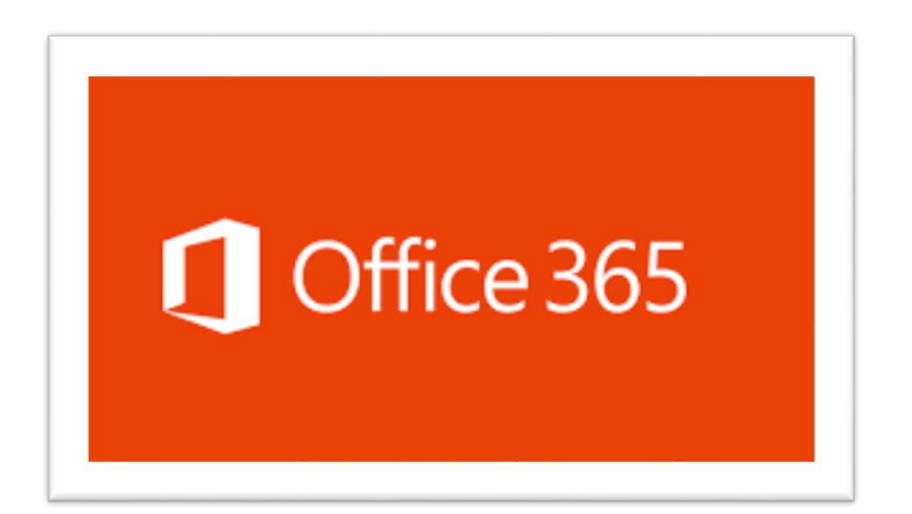

## **Tutorial de instalação do Office 365 Pro Plus**

Para instalar o **Office 365 Pro Plus** em até 5 dispositivos, você deve possuir uma **conta de e-mail do Office 365** que tenha o domínio:

**Para Alunos**: @aluno.educacao.sp.gov.br

**Para Professores**: @professor.educacao.sp.gov.br. Caso não possua e-mail com este domínio, acesse o site da Secretaria Escolar Digital – SED – https://sed.educacao.sp.gov.br/ e forneça seus dados de acesso.

Se você já acessou o SED alguma vez, verá o e-mail criado no canto superior direito da tela e siga para o passo 3.

Se for seu primeiro acesso, o e-mail será gerado conforme passo a passo abaixo.

**Passo 1**: Entre no site da Secretaria Escolar digital com seu Usuário e Senha.

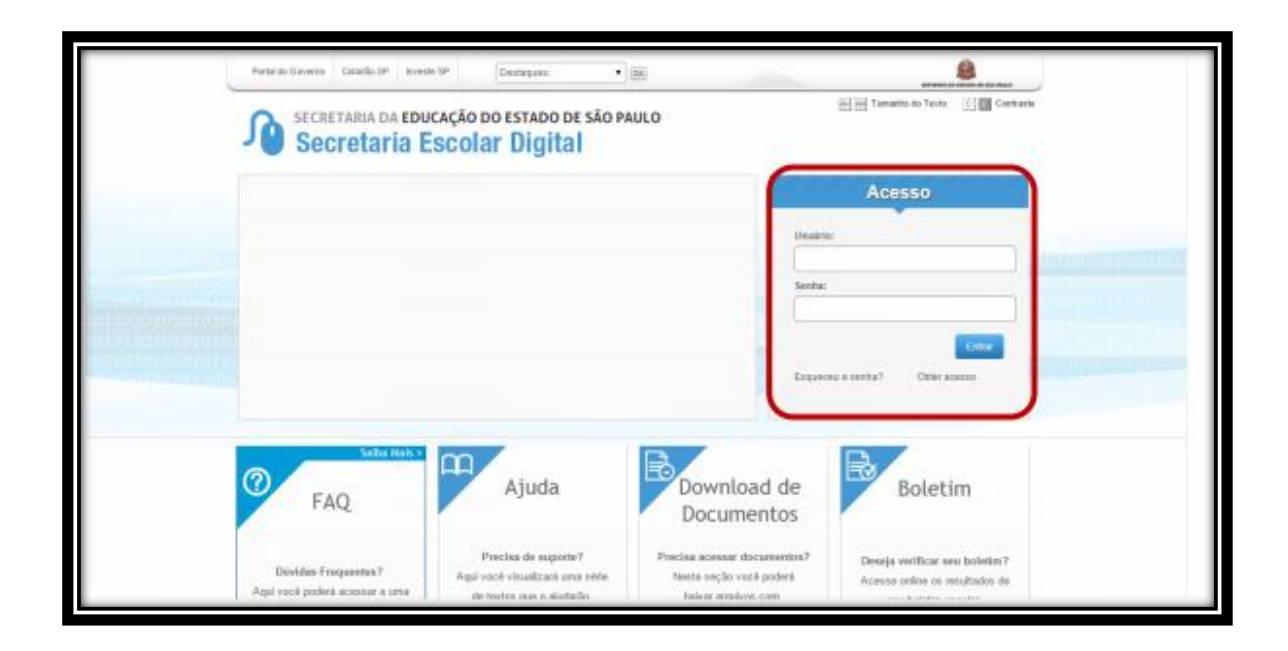

### **Para alunos**:

Passo 2: Seu e-mail será gerado automaticamente. Guarde seu e-mail Microsoft (em destaque abaixo). Lembre-se, este será seu e-mail para entrar no Office 365 e ativar seu Office.

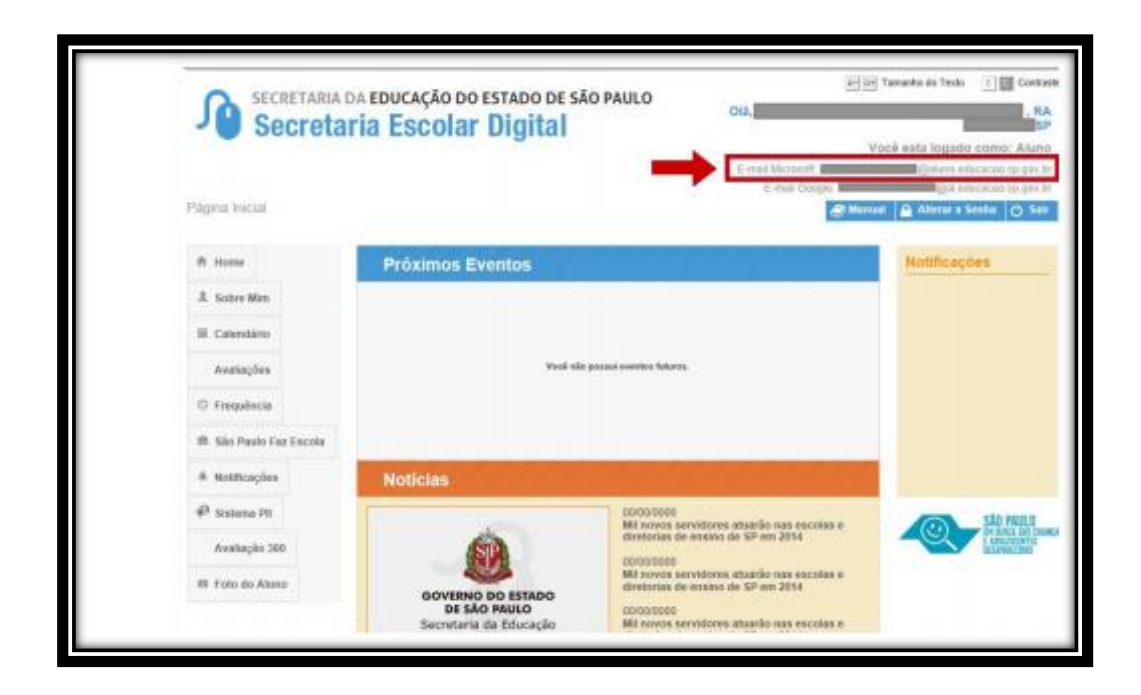

Siga para o passo 3.

### **Para Professores**:

**Passo 2** – No primeiro acesso, o professor tem a opção de escolher seu e-mail através da janela abaixo. Selecione uma opção para a criação do e-mail.

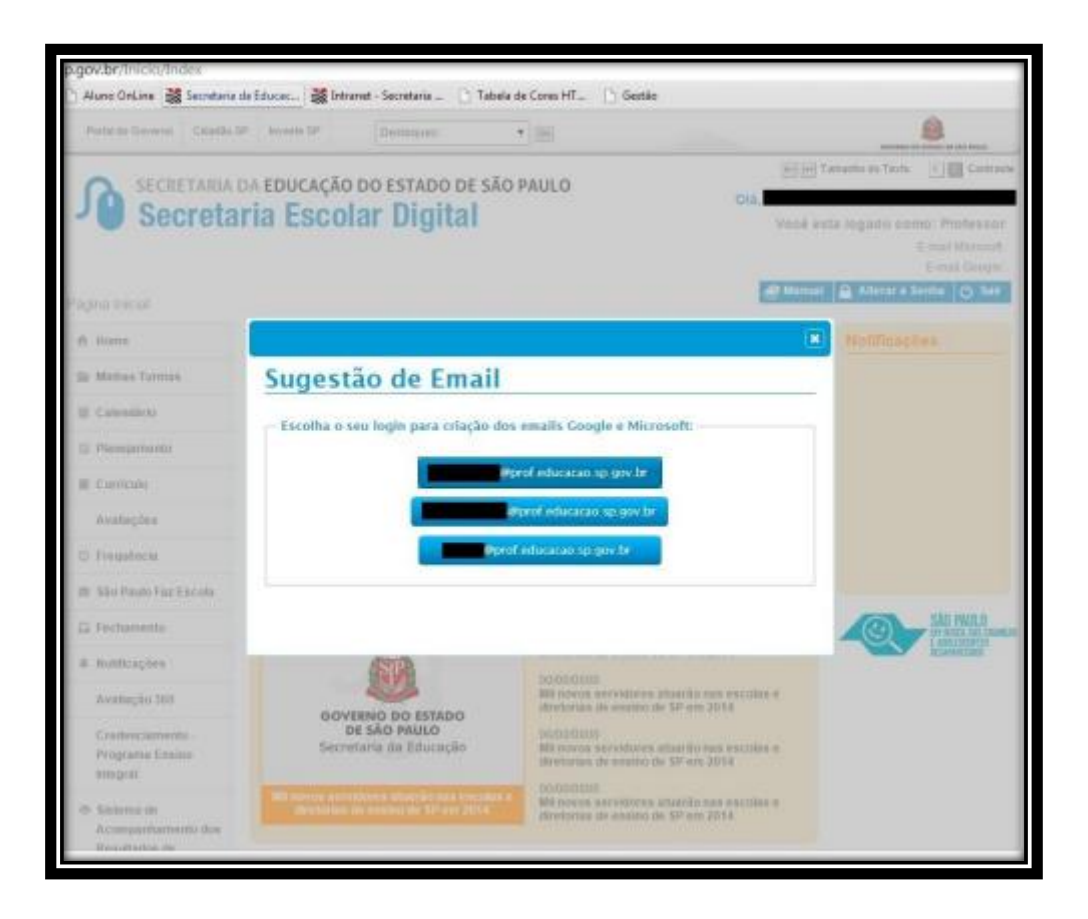

**Passo 2.1**: Seu e-mail foi criado com sucesso.

Clique em http://portal.microsoftonline.com ou [http://Portal.Office.com.](http://portal.office.com/)

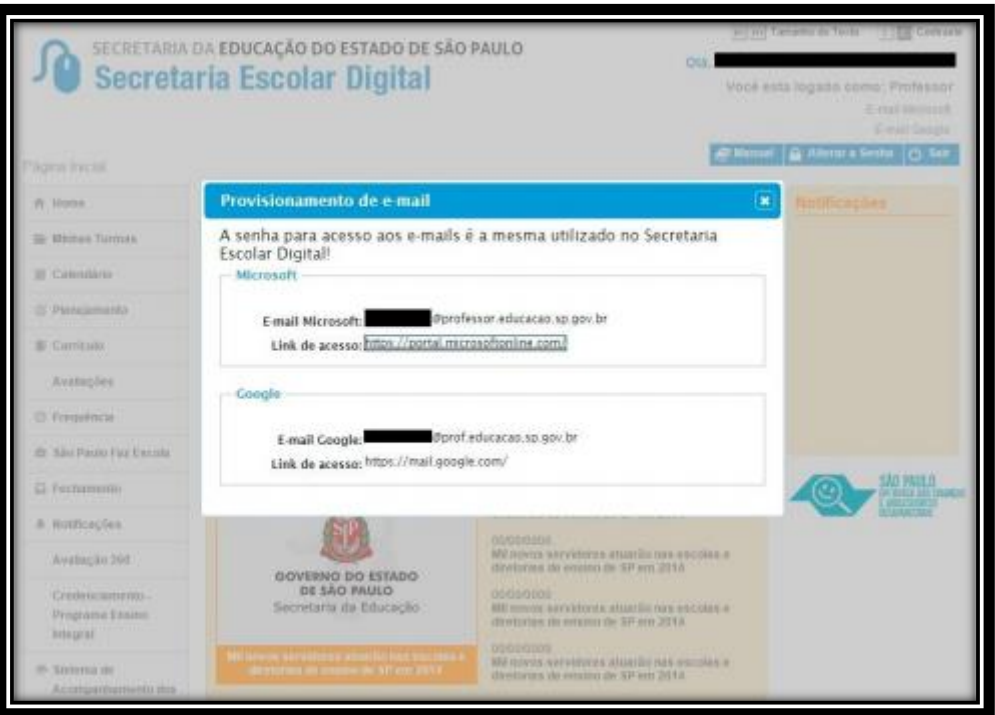

Siga para o passo 3.

**Passo 3**: Usando qualquer navegador, entre no endereço: http://portal.microsoftonline.com ou [http://Portal.Office.com.](http://portal.office.com/)

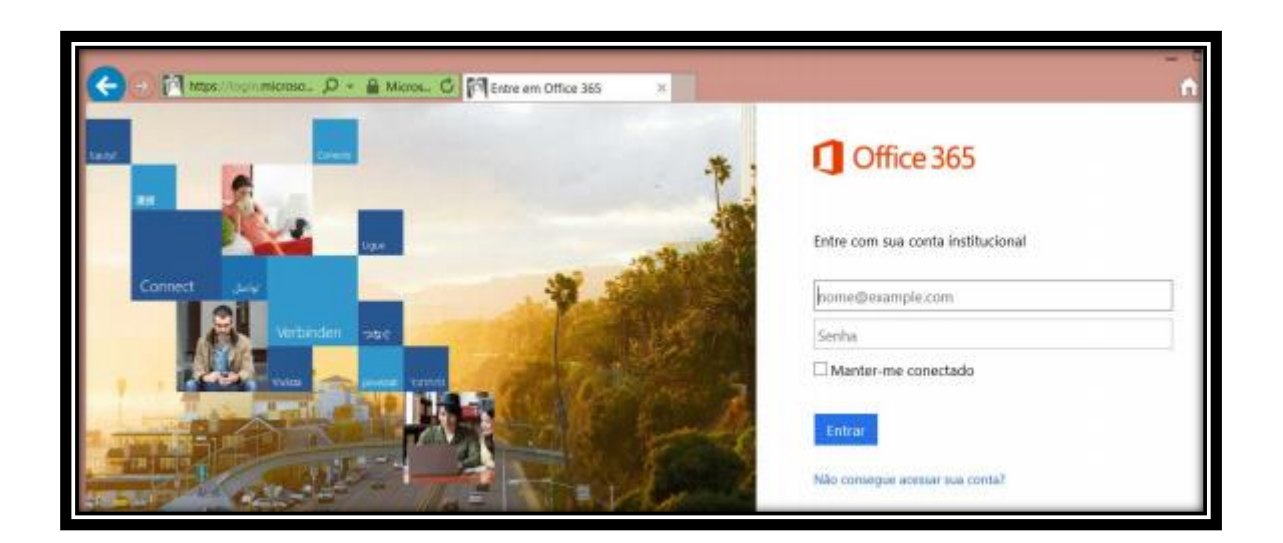

Neste momento será necessário usar o e-mail e senha cadastrados na Secretaria Escolar Digital, com o @aluno.educacao.sp.gov.br ou @professor.educacao.sp.gov.br. A senha é a mesma usada no Secretaria Escolar Digital.

**Passo 4**: Clique em Instalar agora para instalar o Office 365 Pro Plus.

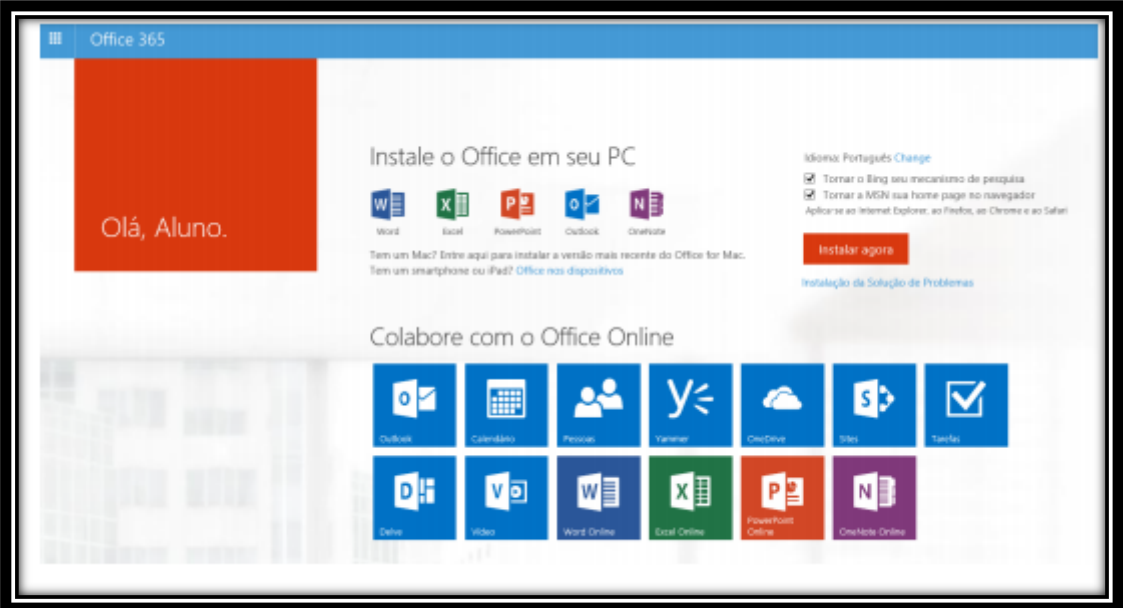

**Passo 4.1**: Escolha **Executar** e, em seguida, siga o restante das instruções de instalação.

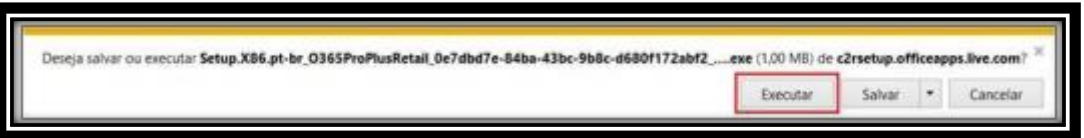

**Passo 4.2**: Clique em Avançar:

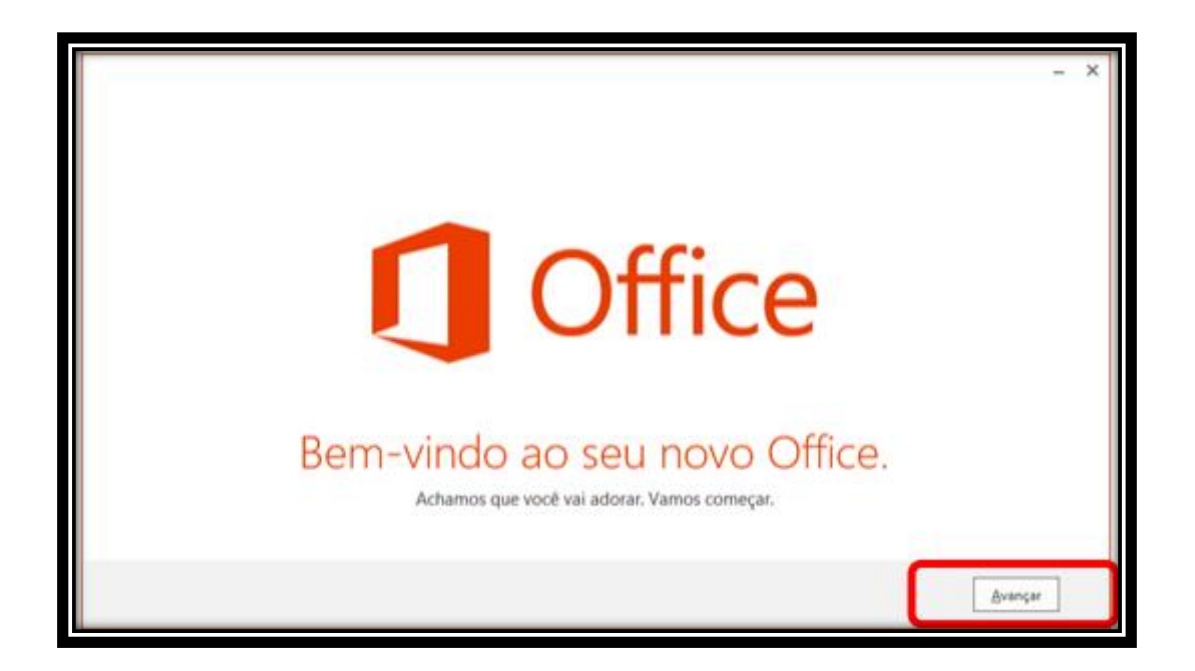

**Passo 4.3**: Selecione Usar as configurações recomendadas, e clique em Aceitar:

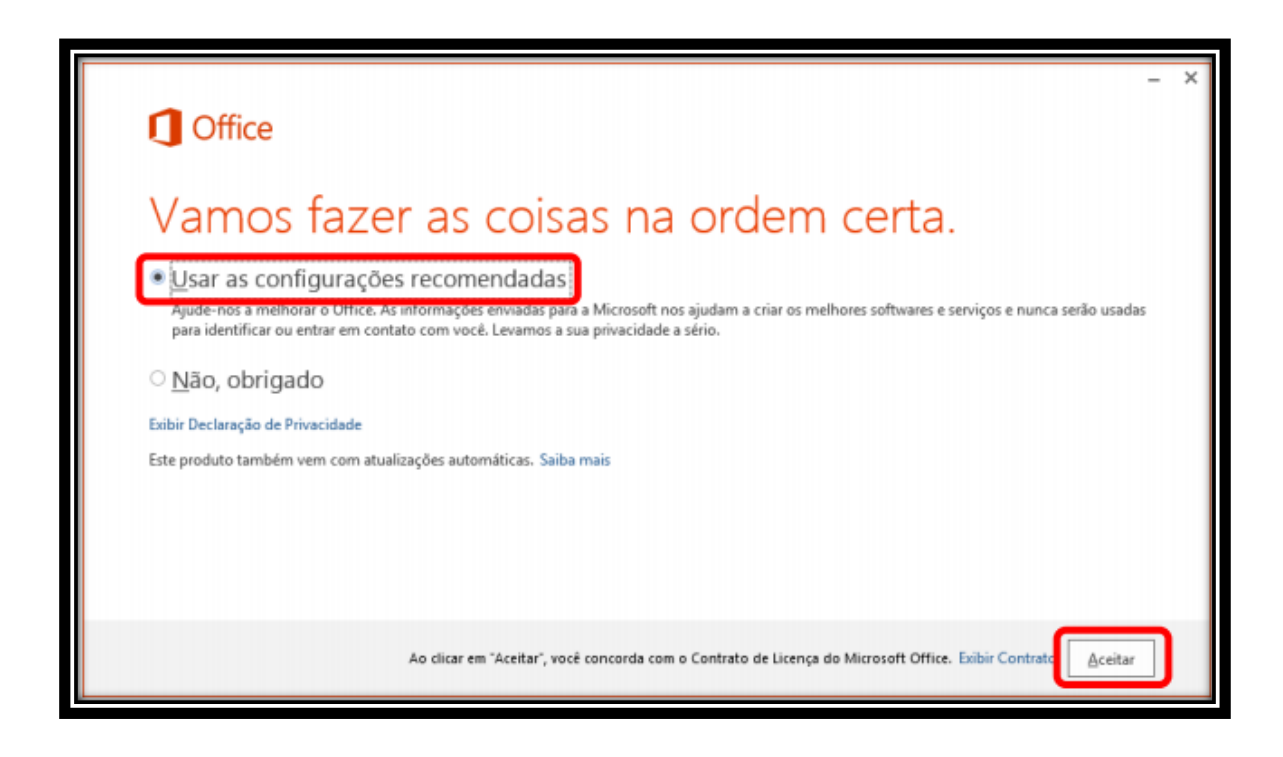

Passo 4.4: Na tela de instalação, clique em Avançar:

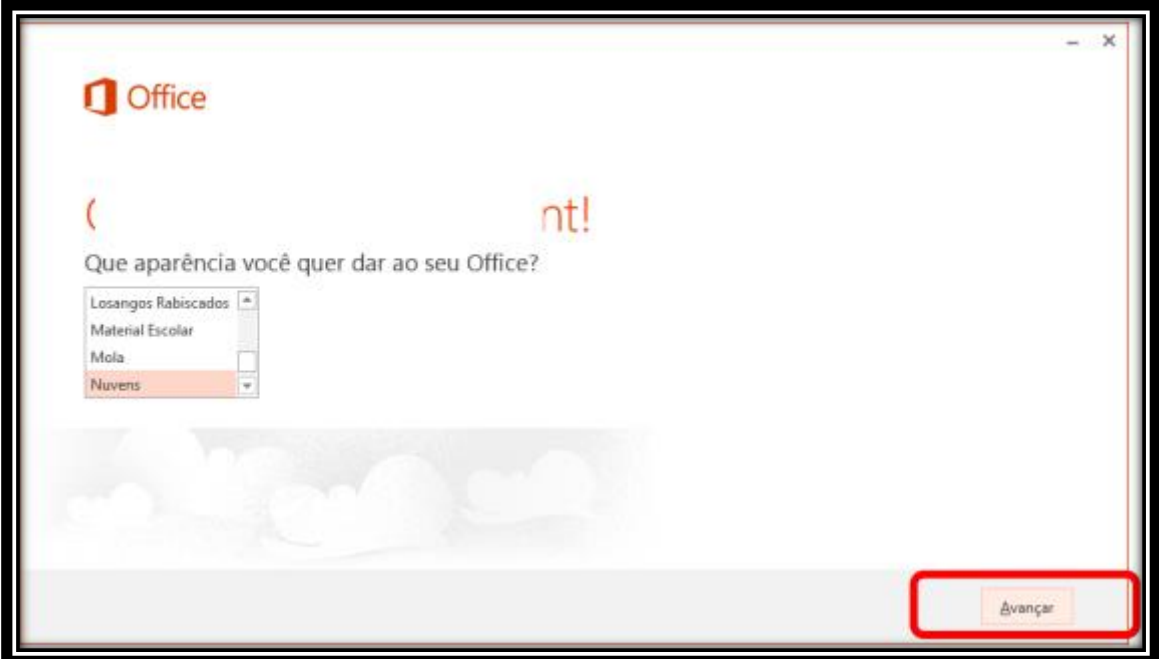

Passo 4.6: Enquanto o Office 365 Pro Plus é instalado, preparamos uma breve introdução. Caso queira abrir, clique em Dê uma olhada, ou para continuar a instalação, clique em **Não, Obrigado**.

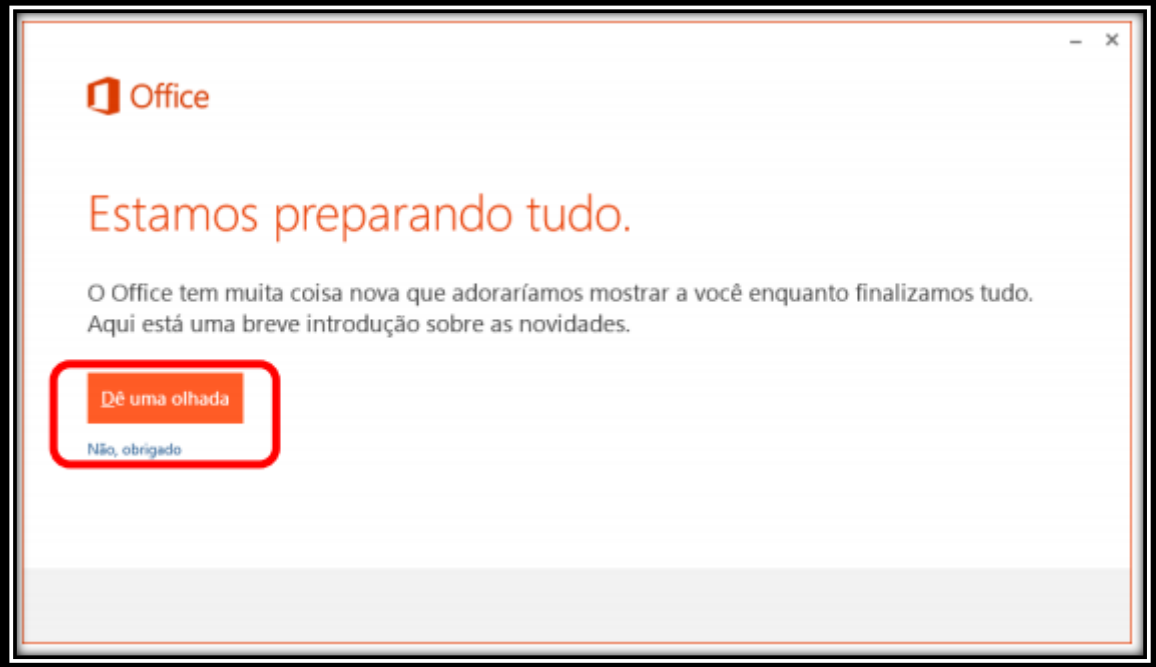

Aguarde o termino da instalação, neste momento já é possível usar o Office.

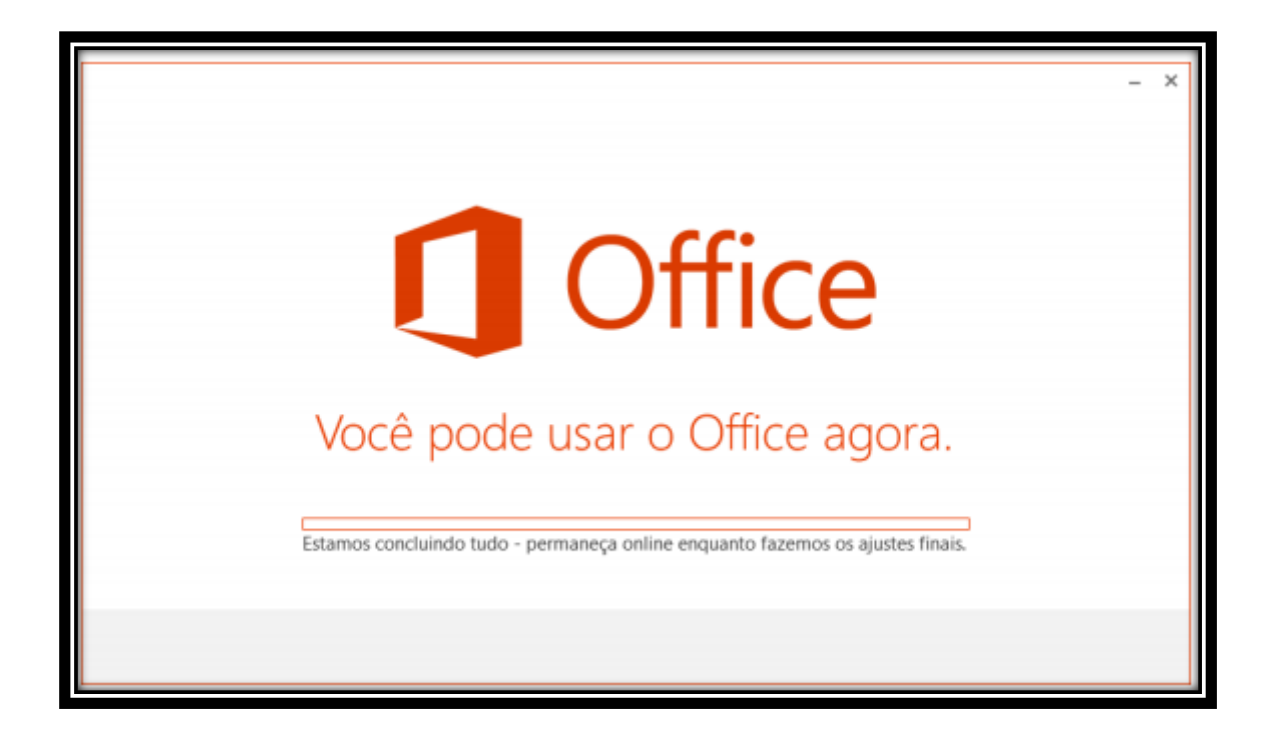

**Passo 4.7**: Clique em **Tudo Pronto** e aproveite!

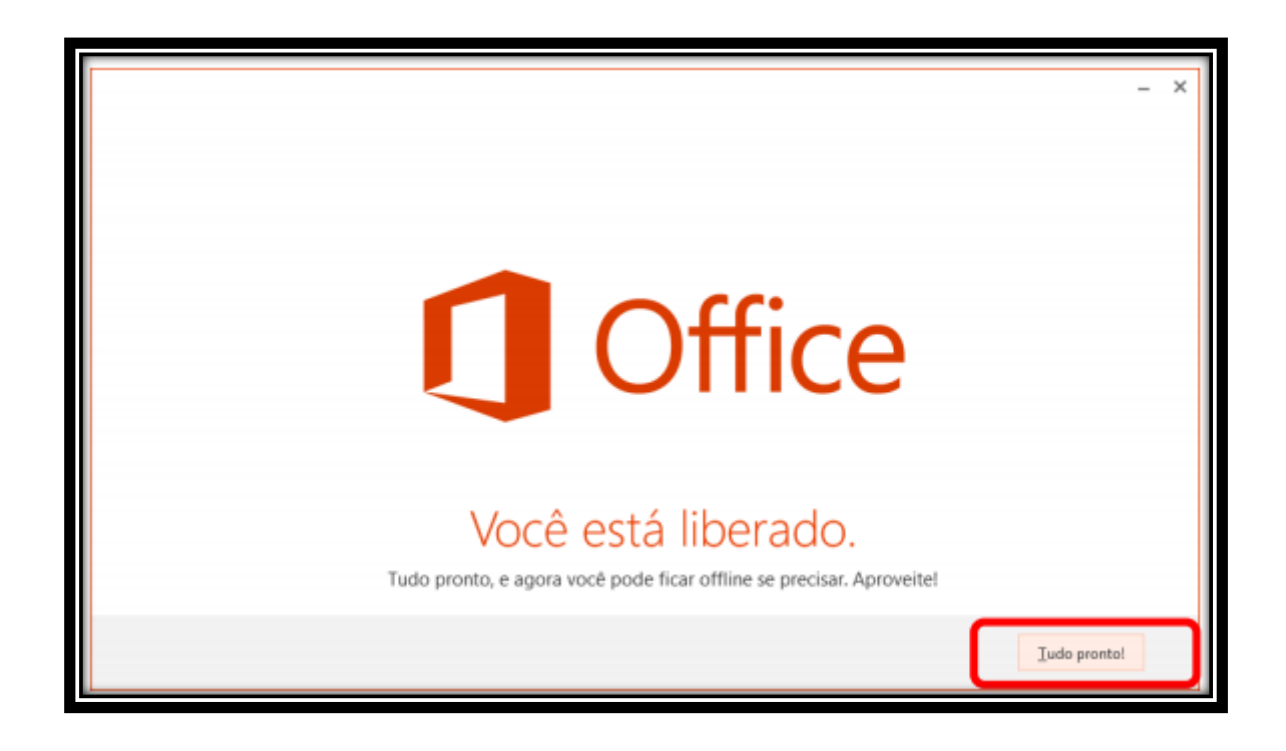

Tudo pronto!

Caso você queira instalar o Office em outros computadores ou dispositivos, basta seguir os passos abaixo.

**Passo 1**: Usando qualquer navegador, entre no endereço: http://portal.microsoftonline.com ou [http://Portal.Office.com.](http://portal.office.com/)

**Passo 2**: Na página abaixo, selecione Instalar ou Office nos dispositivos.

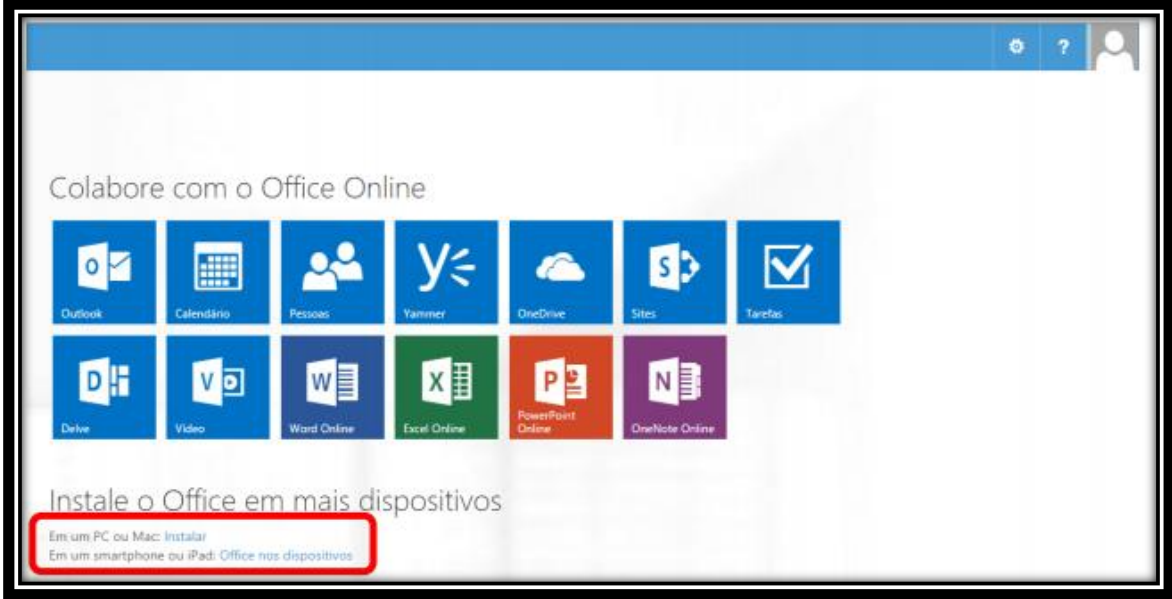

**Passo 3**: Na página abaixo, você pode gerenciar suas licenças do Office 365 Pro Plus. Também é possível desativar licenças já instaladas (clicando em desativar) ou realizar novas instalações (clicando em Instalar).

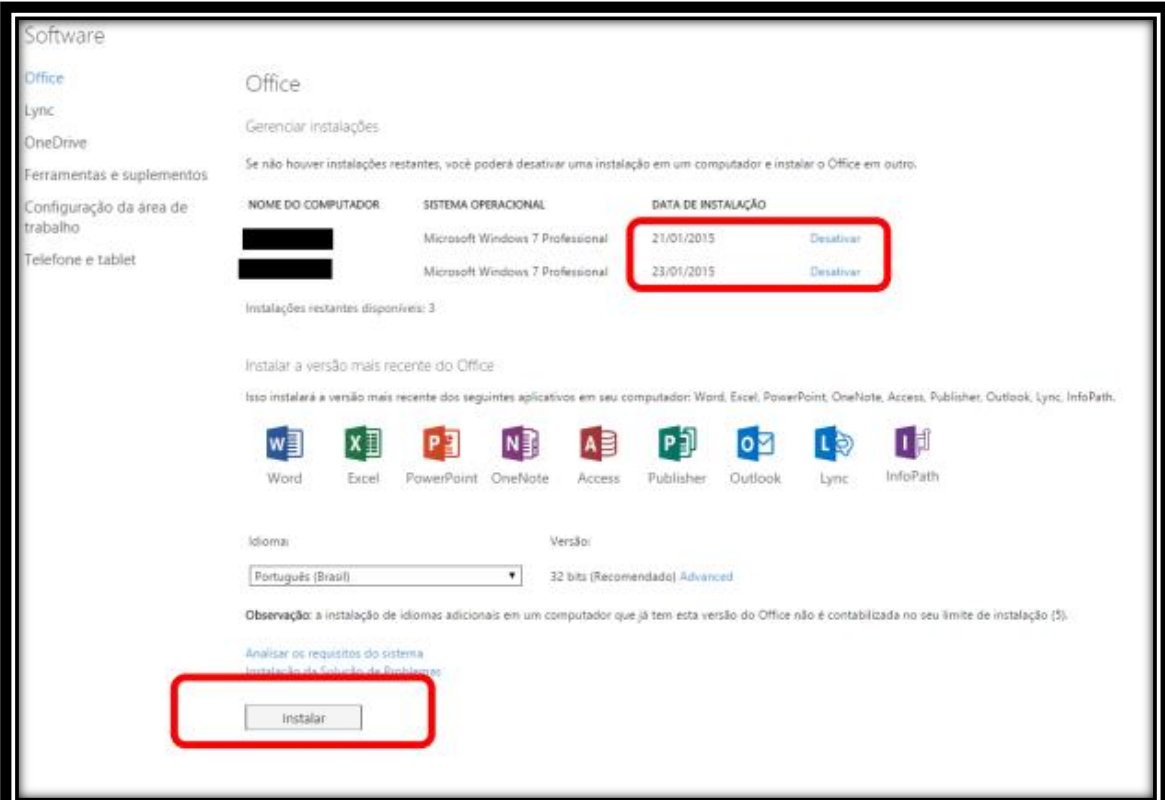

O processo de instalação é igual ao descrito nos primeiros passos.

- Como instalar o Office 365 Pro Plus em seus dispositivos? <http://products.office.com/pt-br/mobile/office?tab=ipad>
- Como desinstalar o Office 365 Pro Plus? <http://support.microsoft.com/kb/2739501/pt-br>
- Solução de problemas gerais para a instalação do Office 2013 e Office 365: <http://support.microsoft.com/kb/2822317/pt-br>